# SONY

# User guide

## **Contents**

| Xperia™ Z2 Tablet User guide                       | 6  |
|----------------------------------------------------|----|
| Getting started                                    | 7  |
| Overview                                           |    |
| Assembly                                           | 8  |
| Starting your device for the first time            | 9  |
| Why do I need a Google™ account?                   | 10 |
| Charging your device                               | 10 |
| Multiple user accounts                             | 11 |
| Learning the basics                                | 13 |
| Using the touchscreen                              | 13 |
| Locking and unlocking the screen                   | 14 |
| Home screen                                        | 15 |
| Application screen                                 | 15 |
| Navigating applications                            | 16 |
| Small apps                                         | 17 |
| Widgets                                            | 18 |
| Shortcuts and folders                              | 19 |
| Background and themes                              | 20 |
| Taking a screenshot                                | 20 |
| Status and notifications                           |    |
| Icons in the status bar                            | 21 |
| Downloading applications                           | 23 |
| Downloading applications from Google Play™         | 23 |
| Downloading applications from other sources        | 23 |
| Internet and networks                              | 24 |
| Browsing the web                                   | 24 |
| Internet and messaging settings                    | 24 |
| Wi-Fi®                                             |    |
| Sharing your mobile data connection                | 26 |
| Controlling data usage                             | 27 |
| Selecting mobile networks                          | 28 |
| Virtual private networks (VPNs)                    | 29 |
| Synchronising data on your device                  | 30 |
| Synchronising with online accounts                 |    |
| Synchronising with Microsoft® Exchange ActiveSync® |    |
| Synchronising with Outlook using a computer        |    |
| Basic settings                                     |    |
| Accessing settings                                 |    |

|      | Sound, ringtone and volume                             | .33       |
|------|--------------------------------------------------------|-----------|
|      | SIM card protection                                    |           |
|      | Screen settings                                        | .34       |
|      | Screen lock                                            | .35       |
|      | Language settings                                      | .36       |
|      | Date and time                                          | .36       |
|      | X-Reality™ for mobile                                  | .37       |
|      | Enhancing the sound output                             | .37       |
|      | Noise cancellation                                     | .37       |
| T۱   | ping text                                              | .39       |
|      | On-screen keyboard                                     |           |
|      | Entering text using voice input                        |           |
|      | Editing text                                           |           |
|      | Personalising the Xperia keyboard                      | .41       |
| C    | ontacts                                                |           |
|      | Transferring contacts                                  |           |
|      | Searching and viewing contacts                         |           |
|      | Adding and editing contacts                            |           |
|      | Favourites and groups                                  |           |
|      | Sending contact information                            |           |
|      | Avoiding duplicate entries in the Contacts application |           |
|      | Backing up contacts                                    |           |
| F.   | nail                                                   |           |
| -    | Setting up email                                       |           |
|      | Sending and receiving email messages                   |           |
|      | Email preview pane                                     |           |
|      | Organising your email messages                         |           |
|      | Email account settings                                 |           |
|      | Gmail™                                                 |           |
| N // |                                                        |           |
| IVI  |                                                        |           |
|      | Transferring music to your device                      |           |
|      | Listening to music                                     |           |
|      | WALKMAN home screen                                    |           |
|      | Playlists                                              |           |
|      | Sharing music                                          |           |
|      | Enhancing the soundVisualiser                          |           |
|      |                                                        |           |
|      | Recognising music with TrackID™                        | .55<br>56 |
|      | IVILISII. LUUULUBELLUUUUB SELVILE                      | : 117     |

| FM radio                                                     | 57 |
|--------------------------------------------------------------|----|
| Listening to the radio                                       | 57 |
| Favourite radio channels                                     | 58 |
| Sound settings                                               | 58 |
| Camera                                                       | 59 |
| Taking photos and recording videos                           |    |
| Face detection                                               |    |
| Using Smile Shutter™ to capture smiling faces                |    |
| Adding the geographical position to your photos              |    |
| General camera settings                                      | 61 |
| Still camera settings                                        | 63 |
| Video camera settings                                        | 66 |
| Photos and videos in Album                                   | 70 |
| Viewing photos and videos                                    | 70 |
| Sharing and managing photos and videos                       |    |
| Editing photos with the Photo editor application             |    |
| Photo albums                                                 |    |
| Viewing your photos on a map                                 | 74 |
| Videos                                                       | 76 |
| Watching videos in the Movies application                    | 76 |
| Transferring video content to your device                    | 77 |
| Managing video content                                       |    |
| Video Unlimited service                                      |    |
| Connectivity                                                 | 79 |
| Mirroring the screen of your device on a TV using a cable    |    |
| Mirroring the screen of the phone on your device wirelessly. | 79 |
| Mirroring the screen of your device on a TV wirelessly       | 79 |
| Sharing content with DLNA Certified™ devices                 | 80 |
| NFC                                                          | 83 |
| Bluetooth® wireless technology                               | 85 |
| Smart apps and features that save you time                   | 88 |
| Controlling accessories and settings with Smart Connect      |    |
| Using your device as a wallet                                | 89 |
| Travel and maps                                              | 90 |
| Using location services                                      |    |
| Google Maps™ and navigation                                  |    |
| Using data traffic when travelling                           |    |
| Using your device with a car infotainment system             |    |
| Airplane mode                                                |    |

| Calendar and alarm clock                      | 93  |
|-----------------------------------------------|-----|
| Calendar                                      | 93  |
| Alarm and clock                               | 94  |
| Support and maintenance                       | 96  |
| Support for your device                       | 96  |
| Computer tools                                | 96  |
| Updating your device                          | 96  |
| Finding a lost device                         |     |
| IMEI number                                   | 98  |
| Battery and power management                  | 98  |
| Memory and storage                            |     |
| Managing files using a computer               |     |
| Restarting and resetting                      | 102 |
| Using your device in wet and dusty conditions | 103 |
| Recycling your device                         |     |
| Limitations to services and features          |     |
| Legal information                             |     |

# **Xperia<sup>™</sup> Z2 Tablet User guide**

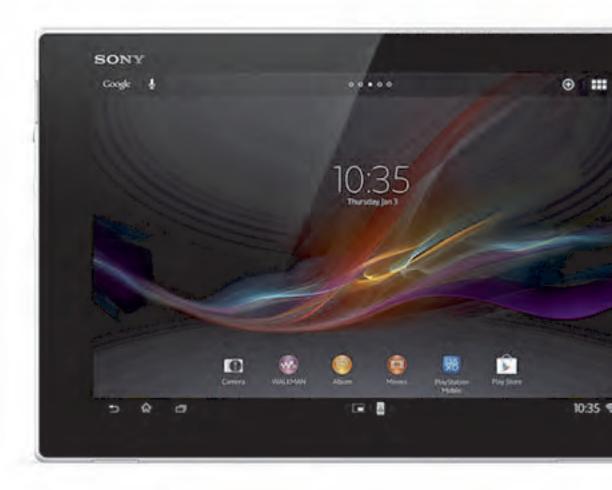

# **Getting started**

#### **Overview**

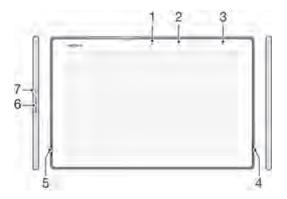

- 1 Front camera
- 2 Light sensor
- 3 Charging/Notification light
- 4 Speaker A
- 5 Speaker B
- 6 Volume/Zoom key
- 7 Power key

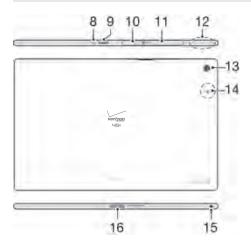

- 8 Microphone
- 9 Infrared sensor
- 10 Charger/USB port cover
- 11 Memory card/Nano SIM card slot cover
- 12 Wi-Fi/GPS/Bluetooth antenna area
- 13 Main camera
- 14 NFC detection area
- 15 Headset jack
- 16 Charging dock connector

#### **Assembly**

A protective plastic sheet is attached to the screen. You should peel off this sheet before using the touchscreen. Otherwise, the touchscreen might not function properly.

#### To insert the nano SIM card

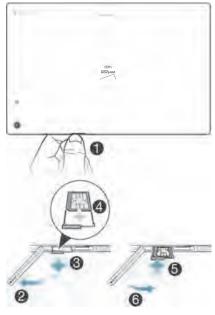

- 1 Insert a fingernail into the gap between the nano SIM card slot cover and the device, then detach the cover.
- 2 Using a fingernail, pull out the nano SIM card holder.
- 3 Place the nano SIM card on the holder, with the gold-coloured contacts on the nano SIM card facing up.
- 4 Insert the nano SIM card holder back into the device.
- 5 Re-attach the nano SIM card slot cover.
- Inserting the nano SIM card into the device without the SIM card holder could damage your nano SIM card or your device, and Sony Mobile does not guarantee and will not be held liable for any damage caused by such action.

#### To remove the nano SIM card

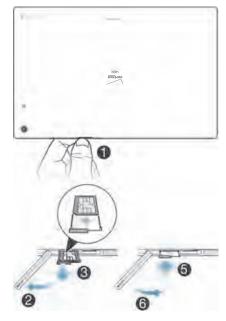

- 1 Remove the cover of the nano SIM card slot.
- 2 Pull out the nano SIM card holder.
- 3 Remove the nano SIM card.
- 4 Insert the nano SIM card holder back into its slot.
- 5 Re-attach the nano SIM card slot cover.

#### To insert a memory card

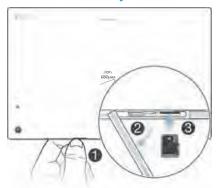

- 1 Insert a fingernail into the gap between the memory card slot cover and the top side of the device, then detach the cover.
- 2 Place the memory card in the memory card slot, with the gold-coloured contacts facing down, then push the memory card all the way into the slot until you hear a locking sound.
- 3 Reattach the memory card cover.

#### To remove the memory card

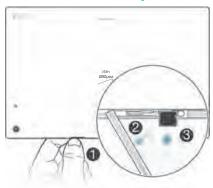

- 1 Turn off the device.
- 2 Remove the cover of the memory card slot, then press against the edge of the memory card and release it.
- 3 Draw the card outwards to remove it fully.

#### Starting your device for the first time

The first time you start your device, a setup guide opens to help you configure basic settings, sign in to some accounts, and personalise your device. For example, if you have a Sony Entertainment Network account, you can sign in to it here and get set up straight away. And you can download Internet and Wi-Fi® settings.

You can also access the setup guide later from the Settings menu. To access the setup guide on a device with multiple users, you must be logged in as the owner, that is, the primary user.

#### To turn on the device

• Make sure that the battery is charged for at least 30 minutes before you turn on the device for the first time.

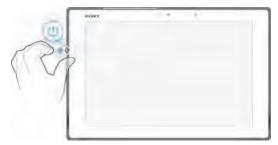

- 1 Press and hold down the power key () until the device vibrates.
- 2 Enter your SIM card PIN when requested, then tap -1.
- 3 Wait a while for the device to start.
- Your SIM card PIN is initially supplied by your network operator, but you can change it later from the Settings menu. To correct a mistake made while entering your SIM card PIN, tap 🐼.

#### To turn off the device

- 1 Press and hold down the power key (1) until the options menu opens.
- 2 In the options menu, tap Power off.
- 3 Tap OK.
- ! It may take a while for the device to shut down.

#### Why do I need a Google™ account?

Your Xperia<sup>™</sup> device from Sony runs on the Android<sup>™</sup> platform developed by Google<sup>™</sup>. A range of Google<sup>™</sup> applications and services are available on your device when you purchase it, for example, Gmail<sup>™</sup>, Google Maps<sup>™</sup>, YouTube<sup>™</sup> and Google Play<sup>™</sup>, the online store for downloading Android<sup>™</sup> applications. To get the most out of these services, you need a Google<sup>™</sup> account. For example, a Google<sup>™</sup> account is mandatory if you want to:

- Download and install applications from Google Play™.
- Synchronise email, contacts and the calendar.
- Chat with friends using the Hangouts<sup>™</sup> application.
- Synchronise your browsing history and bookmarks.

For more information about Android™ and Google™, read the article.

#### To set up a Google™ account on your device

- 1 From your Home screen, tap :::.
- 2 Find and tap Settings > Add account > Google.
- 3 Follow the registration wizard to create a Google™ account, or sign in if you already have an account.
- You can also sign in to or create a Google™ account from the setup guide the first time you start your device. Or you can go online and create an account at <a href="https://www.google.com/accounts">www.google.com/accounts</a>.

#### Charging your device

The battery is partly charged when you buy the device. You can still use your device while it is charging. Read more about the battery and how to improve the performance in *Battery and power management* on page 111.

#### To charge your device

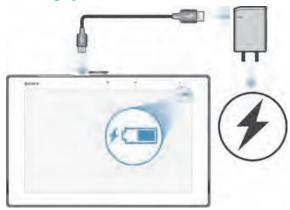

- 1 Plug the charger into a power outlet.
- 2 Plug one end of the USB cable into the charger (or into the USB port of a computer).
- Plug the other end of the cable into the micro USB port on your device, with the USB symbol facing up. The notification light illuminates when charging begins.
- 4 When the device is fully charged, disconnect the cable from your device by pulling it straight outwards. Make sure not to bend the connector.
- If the battery is completely discharged, it may take a few minutes before the notification light illuminates and the charging icon / appears.

#### Battery notification light status

| Green        | The battery charge level is greater than 90%                          |
|--------------|-----------------------------------------------------------------------|
| Flashing red | The battery level is low                                              |
| Orange       | The battery is charging and the battery charge level is less than 90% |

#### Multiple user accounts

Your device supports multiple user accounts so that different users can log in separately to the device and use it. For example, different users can have different home screen setups, wallpaper and general settings, as well as separate memory storage. So they can install their own applications and store files, such as music and photos that only they can access. Multiple user accounts work well in situations where different family or group members share the same device.

The user who sets up the device for the first time becomes the owner of the device. The owner is the administrator or primary user. Once you are logged in as the owner, you can add, change and delete other users via the Settings menu. You can also add restricted profiles which have restricted access to apps and content from your account. Altogether, you can add a maximum of seven new users or restricted profiles. As the owner, your account cannot be deleted.

Some features are only available to the owner. For example, only the owner can access the external SD card.

#### Using multiple user accounts

#### To add a new user

- 1 Make sure you are logged in as the owner, that is, the user who set up the device for the first time.
- 2 From your Home screen, tap :::.
- 3 Find and tap Settings > Users > Add user or profile > User.
- 4 Tap **OK** > **Set up now**. An icon representing the newly added user appears on the lock screen.
- 5 Tap the icon representing the newly added user, then unlock the screen.
- 6 Follow the setup guide instructions to complete the process.

#### To add a restricted profile to your device

- 1 Make sure you are logged in as the owner, that is, the user who set up the device for the first time.
- 2 From your Home screen, tap :::.
- 3 Find and tap Settings > Users > Add user or profile > Restricted profile.
- 4 Follow the instructions on your device to complete the process.

#### To switch users

- 1 From the lock screen, tap the icon representing the user that wants to use the device.
- 2 If you have set a password for the new account, enter the password to log in. If you have not set a password, just unlock the screen.

#### To delete a user from your device

- 1 Make sure you are logged in as the owner.
- 2 From your Home screen, tap :::.
- 3 Find and tap Settings > Users.
- 4 Tap m beside the name of the user that you want to delete, then tap **Delete**.
- Each secondary user can also delete himself/herself by selecting Users > > > Remove user > Delete under Settings.
- The owner account can not be deleted.

#### Different behaviours for settings

Settings can behave in three different ways when a device has multiple users:

- Some settings can be changed by any user and affect all users, including the owner, for example, language, Wi-Fi®, Airplane mode, NFC and Bluetooth®.
- Some settings affect only the individual user's space, for example, automatic data syncing, screen lock, various accounts added, and wallpaper.
- Some settings are visible only to the owner and affect all users, for example, VPN settings.

# Learning the basics

#### Using the touchscreen

#### **Tapping**

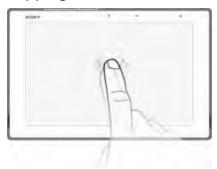

- Open or select an item.
- Tick or untick a checkbox or option. Enter text using the on-screen keyboard.

#### Touching and holding

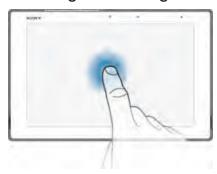

- Move an item.
- Enable an item-specific menu.
- Enable selection mode, for example, to select several items from a list.

#### Pinching and spreading

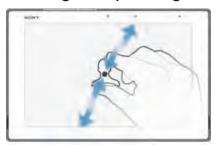

Zoom in or out on a web page, a photo or a map.

#### **Swiping**

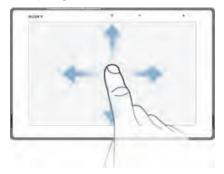

- Scroll up or down a list.
- Scroll left or right, for example, between Home screen panes.

#### **Flicking**

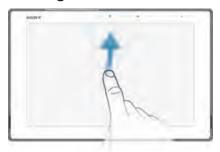

• Scroll quickly, for example, in a list or on a web page. You can stop the scrolling movement by tapping the screen.

#### Locking and unlocking the screen

When your device is on and left idle for a set period of time, the screen darkens to save battery power and locks automatically. This lock prevents unwanted actions on the touchscreen when you are not using it. When you buy your device, a basic screen swipe lock is already set. This means that, you have to swipe in any direction from the middle of the screen to unlock it. You can change the security settings later and add other kinds of locks. See *Screen lock* on page 36.

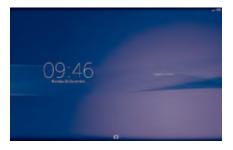

#### To activate the screen

Briefly press the power key ().

#### To unlock the screen

• Place a finger on the right side of the screen and swipe in any direction.

#### To lock the screen

• When the screen is active, briefly press the power key (1).

#### Home screen

The Home screen is the starting point for using your device. It's similar to the desktop on a computer screen. Your Home screen can have up to seven panes, which extend beyond the regular screen display width. The number of Home screen panes is represented by a series of dots at the top of the Home screen. The highlighted dot shows the pane that you are currently in.

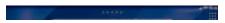

#### To go to the Home screen

Press ☆.

#### To browse the Home screen

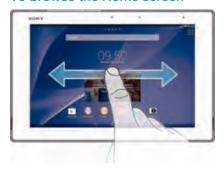

#### Home screen panes

You can add new panes to your Home screen (up to a maximum of seven panes) and delete panes. You can also set the pane that you want to use as the main Home screen pane.

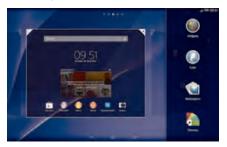

#### To set a pane as the main Home screen pane

- 1 Touch and hold an empty area on your Home screen until the device vibrates.
- 2 Flick left or right to browse to the pane that you want to set as your main Home screen pane, then tap ♠.

#### To add a pane to your Home screen

- 1 Touch and hold an empty area on your Home screen until the device vibrates.
- 2 Flick left or right to browse the panes, then tap ...

#### To delete a pane from your Home screen

- 1 Touch and hold an empty area on your Home screen until the device vibrates.
- 2 Flick left or right to browse to the pane that you want to delete, then tap 

  √.

#### **Application screen**

The Application screen, which you open from the Home screen, contains the applications that come pre-installed on your device as well as applications that you download.

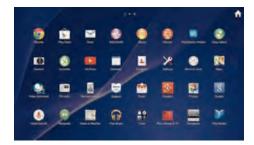

#### To view all applications on the Application screen

- 1 From your Home screen, tap :::.
- 2 Flick left or right on the Application screen.

#### To open an application from the Application screen

Flick left or right to find the application, and then tap the application.

#### To open the Application screen menu

 When the Application screen is open, drag the left edge of the screen to the right.

#### To move an application on the Application screen

- 1 To open the Application screen menu, drag the left edge of the Application screen to the right.
- 2 Make sure that Own order is selected under SHOW APPS.
- 3 Touch and hold the application until it magnifies and the device vibrates, then drag it to the new location.

#### To add an application shortcut to the Home screen

- 1 From the Application screen, touch and hold an application icon until the screen vibrates, then drag the icon to the top of the screen. The Home screen opens.
- 2 Drag the icon to the desired location on the Home screen, then release your finger.

#### To arrange applications on the Application screen

- 1 To open the Application screen menu, drag the left edge of the Application screen to the right.
- 2 Select the desired option under SHOW APPS.

#### To search for an application from the Application screen

- 1 To open the Application screen menu, drag the left edge of the Application screen to the right.
- 2 Tap Search apps.
- 3 Enter the name of the application that you want to search for.

#### To uninstall an application from the Application screen

- 1 To open the Application screen menu, drag the left edge of the Application screen to the right.
- 2 Tap Uninstall. All uninstallable applications are indicated by X.
- 3 Tap the application that you want to uninstall, then tap Uninstall.

#### **Navigating applications**

You can navigate between applications using the navigation keys, the small apps bar and the recently used applications window, which lets you switch easily between all recently used applications. Some applications are closed when you press  $\bigcirc$  to exit while others continue to run in the background or pause. If the application is paused or runs in the background, you can continue where you left off the next time you open the application.

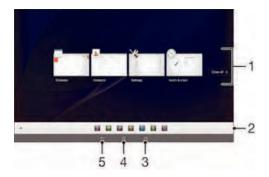

- 1 Recently used applications window Open a recently used application
- 2 Small apps bar Open a small app
- 3 Task navigation key Open the recently used applications window and the small apps bar
- 4 Home navigation key Exit an application and go back to the Home screen
- 5 Back navigation key Go back to the previous screen within an application or close the application

#### To open the recently used applications window

Press □.

#### To open a menu in an application

- While using the application, press .
- A menu is not available in all applications.

#### **Small apps**

You can get quick access to several small apps at any time using the small apps bar. A small app only takes up a small area of your screen, so you can interact with a small app and another application at the same time on the same screen. For example, you can have a webpage open and then open the Calculator small app on top of it and perform calculations. You can download more small apps from Google  $Play^{TM}$ .

#### To open a small app

----

- 2 Tap the small app that you want to open.
- You can open several small apps at the same time.

#### To close a small app

#### To download a small app

- 1 From the small apps bar, tap  $\wedge$ , then tap + and tap  $\div$ .
- 2 Search for the small app that you want to download, then follow the instructions to download it and complete the installation.

#### To move a small app

 When the small app is open, touch and hold the top left corner of the small app, then move it to the desired location.

#### To minimise a small app

• When the small app is open, touch and hold the top left corner of the small app, then drag it to the right edge or to the bottom edge of the screen.

#### To rearrange the small apps in the small apps bar

Touch and hold a small app and drag it to the desired position.

#### To remove a small app from the small apps bar

Touch and hold a small app, then drag it to m.

#### To restore a previously removed small app

- 1 Open the small apps bar, then tap ...
- 2 Touch and hold the small app that you want to restore, then drag it into the small apps bar.

#### To add a widget as a small app

- 2 Tap ^>+> ...
- 3 Select a widget.
- 4 Enter a name for the widget, if desired, then tap **OK**.

#### Widgets

Widgets are small applications that you can use directly on your Home screen. They also function as shortcuts. For example, the Weather widget allows you to see basic weather information directly on your Home screen. But when you tap the widget, the full Weather application opens. You can download additional widgets from Google  $Play^{TM}$ .

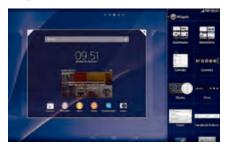

#### To add a widget to the Home screen

- 1 Touch and hold an empty area on your Home screen until the device vibrates, then tap Widgets.
- 2 Find and tap the widget that you want to add.

#### To resize a widget

- 1 Touch and hold a widget until it magnifies and the device vibrates, then release the widget. If the widget can be resized, for example, the Calendar widget, then a highlighted frame and resizing dots appear.
- 2 Drag the dots inward or outward to shrink or expand the widget.
- 3 To confirm the new size of the widget, tap anywhere on the Home screen.

#### To move a widget

Touch and hold the widget until it magnifies and the device vibrates, then drag
it to the new location.

#### To delete a widget

Touch and hold the widget until it magnifies and the device vibrates, then drag
it to m.

#### To add a widget to the lock screen

- 1 To activate the screen, briefly press the power key (1).
- Swipe inwards from the middle of the left side of the screen until  $\oplus$  appears, then tap it.
- 3 If required, enter your PIN code, pattern or password to unlock the screen.
- 4 Find and tap the widget that you want to add.
- 5 Follow the on-screen instructions, if necessary, to finish adding the widget.
- You cannot add a widget to the lock screen by default. If you want to do this, you first need to tap **Settings** > **Security** and then tick the **Enable widgets** checkbox.

#### Shortcuts and folders

Use shortcuts and folders to manage your applications and keep your Home screen tidy.

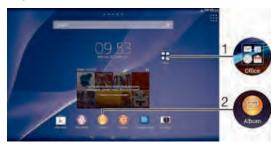

- 1 Access a folder containing applications
- 2 Access an application using a shortcut

#### To add a shortcut to your Home screen

- 1 Touch and hold an empty area on your Home screen until the device vibrates and the customisation menu appears.
- 2 In the customisation menu, tap Apps.
- 3 Scroll through the list of applications and select an application. The selected application is added to the Home screen.
- In step 3, alternatively, you can tap **Shortcuts** and then select an application from the list available. If you use this method to add shortcuts, some of the applications available allow you to add a specific function to the shortcut.

#### To move an item on the Home screen

 Touch and hold the item until it magnifies and the device vibrates, then drag the item to the new location.

#### To delete an item from the Home screen

 Touch and hold an item until it magnifies and the device vibrates, then drag the item to m.

#### To create a folder on the Home screen

 Touch and hold an application icon or a shortcut until it magnifies and the device vibrates, then drag and drop it on top of another application icon or shortcut.

#### To add items to a folder on the Home screen

 Touch and hold an item until it magnifies and the device vibrates, then drag the item to the folder.

#### To rename a folder on the Home screen

- 1 Tap the folder to open it.
- 2 Tap the folder's title bar to show the **Folder name** field.
- 3 Enter the new folder name and tap **Done**.

#### **Background and themes**

You can adapt the Home screen to your own style using wallpapers and different themes. You can also change the wallpaper on the lock screen.

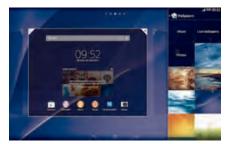

#### To change your Home screen wallpaper

- 1 Touch and hold an empty area on your Home screen until the device vibrates.
- 2 Tap Wallpapers and select an option.

#### To set a theme

- 1 Touch and hold an empty area on your Home screen until the device vibrates.
- 2 Tap **Themes**, then select a theme.
- When you change a theme, the background also changes in some applications.

#### To change the wallpaper for the lock screen

- 1 From your Home screen, tap :::.
- 2 Find and tap Settings > Personalization > Lock screen.
- 3 Select an option, then follow the instructions to change your wallpaper.

#### Taking a screenshot

You can capture still images of any screen on your device as a screenshot. Screenshots you take are automatically saved in Album.

#### To take a screenshot

- 1 Press and hold down the power key and the volume down key simultaneously until you hear a clicking sound.
- 2 To view the screenshot, drag the status bar right to the bottom.

#### Status and notifications

The icons in the status bar inform you of events, such as calendar notifications, activities in progress, such as file downloads, and status information, such as battery level and signal strength. You can drag down the status bar to open the Notification panel and handle your notifications.

#### To select which system icons to display in the status bar

- 1 From your Home screen, tap :::.
- 2 Find and tap Settings > Personalization > Status bar icons.
- 3 Select the icons that you want to display.

#### To open or close the Notification panel

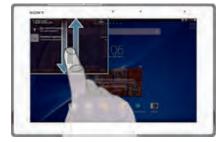

#### To select the apps allowed to send notifications

- 1 From your Home screen, tap :::.
- 2 Find and tap Settings > Personalization> Manage notifications.
- 3 Select the apps that are allowed to send notifications.

#### To take action on a notification

Tap the notification.

#### To dismiss a notification from the Notification panel

Place your finger on a notification and flick left or right.

#### To clear all notifications from the Notification panel

• Tap Clear.

#### **Notification light**

The notification light informs you about battery status and other events.

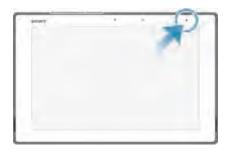

#### Icons in the status bar

#### Status icons

- Signal strength

  No signal
- Roaming
- 3G is available
- Sending and downloading 3G data
- Battery status
- ★□ The battery is charging
- STAMINA mode is enabled
- Airplane mode is enabled
- The Bluetooth® function is enabled

- The SIM card is not inserted
- The microphone is muted
- The speakerphone is on
- Silent mode
- Vibrate mode
- An alarm is set
- GPS is enabled
- Synchronisation is ongoing
- Problem with sign-in or synchronisation

#### **Notification icons**

The following notification icons may appear on your screen:

- New email message
- Upcoming calendar event
- A song is playing
- The device is connected to a computer via a USB cable
- Warning message
- Emergency alert
- A Wi-Fi® connection is enabled and wireless networks are available
- □ Software updates are available
- Downloading data
- Uploading data
- More (undisplayed) notifications
- GPS is enabled
- Mobile hotspot on
- 4G LTE connected
- 4G LTE in use
- Network extender
- △ Roaming

### **Downloading applications**

#### Downloading applications from Google Play™

Google Play<sup>TM</sup> is the official online Google store for downloading applications, games, music, movies and books. It includes both free and paid applications. Before you start downloading from Google Play<sup>TM</sup>, make sure that you have a working Internet connection, preferably over Wi-Fi<sup>®</sup> to limit data traffic charges.

To use Google Play<sup>™</sup>, you need to have a Google<sup>™</sup> account. Google Play<sup>™</sup> may not be available in all countries or regions.

#### To download an application from Google Play™

- 1 From the Home screen, tap :::.
- 2 Find and tap Play Store.
- 3 Find an item you wish to download by browsing categories, or by using the search function.
- 4 Tap the item to view its details, and follow the instructions to complete the installation.
- Some applications may need to access data, settings and various functions on your device in order to work properly. Only install and give permissions to applications that you trust.
- You can view the permissions granted to a downloaded application by tapping the application under Settings > Apps.

#### Downloading applications from other sources

When your device is set to allow downloads from sources other than Google Play™, you can download applications directly from other websites by following the relevant download instructions.

Installing applications of unknown or unreliable origin can damage your device. Only download applications from reliable sources. Contact the application provider if you have any questions or concerns.

#### To allow the download of applications from other sources

- 1 From your Home screen, tap ::: .
- 2 Find and tap Settings > Security.
- 3 Tick the Unknown sources checkbox.
- 4 Tap **OK**.
- Some applications may need to access data, settings and various functions on your device in order to work properly. Only install and give permission to applications you trust.
- You can view the permission granted to a downloaded application by tapping the application under Settings > Apps.

### Internet and networks

#### **Browsing the web**

The Google Chrome<sup>™</sup> web browser for Android<sup>™</sup> devices comes pre-installed on most markets. Go to http://support.google.com/chrome and click the "Chrome for Mobile" link to get more detailed information about how to use this web browser.

#### To browse with Google Chrome™

- 1 From your Home screen, tap :::.
- If you are using Google Chrome<sup>™</sup> for the first time, select to either sign in to a Google<sup>™</sup> account or browse with Google Chrome<sup>™</sup> anonymously.
- 4 Enter a search term or web address in the search and address field, then tap **Go** on the keyboard.

#### Internet and messaging settings

To send multimedia messages or access the Internet when there is no available Wi-Fi® network, you must have a working mobile data connection with the correct Internet settings. Here are some tips:

- For most mobile networks and operators, Internet settings come pre-installed on your device. You can then start using the Internet right away.
- In some cases you get the option to download Internet settings the first time you turn on your device when a SIM card is inserted. It is also possible to download these settings later from the Settings menu.
- You can manually add, change or delete Internet settings on your device at any time. Contact your network operator for detailed information.
- Sometimes you need to wait a while to have a working mobile data connection, especially when the signal strength in your vicinity is weak and unstable. To increase the signal strength of your mobile network, move to an open location free from obstructions or get close to a window.
- If you are using a device with multiple users, only the owner, that is, the primary user, can download Internet and messaging settings from the Settings menu, but the downloaded settings are applicable to all users.

#### To download Internet and messaging settings

- 1 From your Home screen, tap :::.
- 2 Find and tap Settings > More... > Internet settings.
- If the settings cannot be downloaded to your device, check the signal strength of your mobile network. Move to an open location free from obstructions or get close to a window and then try again.

#### To add Internet settings manually

- 1 From your Home screen, tap :::.
- 2 Find and tap Settings > More... > Mobile networks.
- 3 Tap Access Point Names > +.
- 4 Tap Name and enter the name of the network profile you want to create.
- 5 Tap APN and enter the access point name.
- 6 Enter all other information required by your network operator.
- 7 When you're finished, tap, then tap Save.

#### To view the current Access Point Name (APN)

- 1 From your Home screen, tap :::.
- 2 Find and tap Settings > More... > Mobile networks.
- 3 Tap Access Point Names.
- If you have several available connections, the active network connection is indicated by a ticked button.

#### To delete all Internet and messaging settings

- 1 From your Home screen, tap :::.
- 2 Find and tap Settings > More... > Mobile networks.
- 3 Tap Access Point Names, then tap ...
- 4 Tap Reset to default. All Internet settings are deleted.

#### Wi-Fi®

Use Wi-Fi® connections to surf the Internet, download applications, or send and receive emails. Once you have connected to a Wi-Fi® network, your device remembers the network and automatically connects to it the next time you come within range.

Some Wi-Fi® networks require you to log in to a web page before you can get access. Contact the relevant Wi-Fi® network administrator for more information.

Available Wi-Fi® networks may be open or secured:

- Open networks are indicated by next to the Wi-Fi® network name.
- Secured networks are indicated by next to the Wi-Fi® network name.
- Some Wi-Fi® networks do not show up in the list of available networks because they do not broadcast their network name (SSID). If you know the network name, you can add it manually to your list of available Wi-Fi® networks.

#### To turn on Wi-Fi®

- 1 From your Home screen, tap :::.
- 2 Find and tap Settings.
- 3 Drag the slider beside Wi-Fi to the right to turn on the Wi-Fi® function.
- It may take a few seconds before Wi-Fi® is enabled.

#### To connect to a Wi-Fi® network automatically

- 1 From your Home screen, tap :::.
- 2 Find and tap Settings.
- 3 Tap Wi-Fi. All available Wi-Fi® networks are displayed.
- To search for new available networks, tap 1, and then tap Scan.

#### To add a Wi-Fi® network manually

- 1 From your Home screen, tap :::.
- 2 Find and tap Settings > Wi-Fi.
- 3 Tap +.
- 4 Enter the **Network SSID** information.
- 5 To select a security type, tap the **Security** field.
- 6 If required, enter a password.
- 7 To edit some advanced options such as proxy and IP settings, tick the Show advanced options checkbox and then edit as desired.
- 8 Tap Save.
- Contact your Wi-Fi® network administrator to get the network SSID and password.

#### Increasing Wi-Fi® signal strength

There are a number of things you can do to increase the strength of a Wi-Fi® signal:

- Move your device closer to the Wi-Fi® access point.
- Move the Wi-Fi® access point away from any potential obstructions or interference.
- Do not cover the Wi-Fi® antenna area of your device (the highlighted area in the illustration).

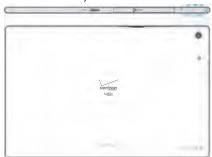

Your device can only connect to an FCC approved access point when using 5 GHz WLAN for indoor and outdoor operation. This is because operation in the 5.15 GHz to 5.25 GHz frequency band is only permitted for indoor use.

#### Wi-Fi® settings

When you are connected to a Wi-Fi® network or when there are Wi-Fi® networks available in your vicinity, it is possible to view the status of these networks. You can also enable your device to notify you whenever an open Wi-Fi® network is detected.

If you are not connected to a Wi-Fi® network, your device uses a mobile data connection to access the Internet (if you have set up and enabled a mobile data connection on your device). By adding a Wi-Fi® sleep policy, you can specify when to switch from Wi-Fi® to mobile data.

#### To enable Wi-Fi® network notifications

- 1 Turn on Wi-Fi®, if it is not already on.
- 2 From your Home screen, tap ::: .
- 3 Find and tap Settings > Wi-Fi.
- 4 Press ...
- 5 Tap Advanced.
- 6 Mark the Network notification checkbox.

#### To view detailed information about a connected Wi-Fi® network

- 1 From the Home screen, tap :::.
- 2 Find and tap Settings > Wi-Fi.
- 3 Tap the Wi-Fi® network that you are currently connected to. Detailed network information is displayed.

#### To add a Wi-Fi® sleep policy

- 1 From the Home screen, tap :::.
- 2 Find and tap Settings > Wi-Fi.
- 3 Press ...
- 4 Tap Advanced.
- 5 Tap Keep Wi-Fi on during sleep.
- 6 Select an option.

#### Sharing your mobile data connection

You can share your device's mobile data connection with a single computer using a USB cable. This process is called USB tethering. You can also share your device's data connection with up to eight other devices at once by turning your device into a portable Wi-Fi® hotspot. When your device's mobile data connection is successfully

shared, the sharing devices can use your device's data connection, for example, to surf the Internet or download applications.

You may need to prepare your computer to establish a network connection via USB cable. Go to www.android.com/tether to get the latest information.

#### To share your data connection using a USB cable

- 1 Deactivate all USB cable connections to your device.
- 2 Using the USB cable that came with your device, connect your device to a computer.
- 3 From your Home screen, tap :::
- 4 Find and tap Settings > More... > Tethering & portable hotspot.
- 5 Tick the USB tethering checkbox, then tap OK if prompted. 

   is displayed in the status bar once you are connected.
- 6 To stop sharing your data connection, untick the **USB tethering** checkbox or disconnect the USB cable.
- You cannot share your device's data connection and SD card over a USB cable at the same time.

#### To use your device as a portable Wi-Fi® hotspot

- 1 From your Home screen, tap :::.
- 2 Find and tap Settings > More... > Tethering & portable hotspot.
- 3 Tap Portable Wi-Fi hotspot settings > Configure Wi-Fi hotspot.
- 4 Enter the Network SSID information.
- 5 To select a security type, tap the **Security** field. If required, enter a password.
- 6 Tap Save.
- 7 Tap  $\stackrel{\leftarrow}{}$  and mark the Portable Wi-Fi hotspot checkbox.
- 8 If prompted, tap **OK** to confirm. appears in the status bar once the portable Wi-Fi® hotspot is active.
- 9 To stop sharing your data connection via Wi-Fi®, unmark the **Portable Wi-Fi** hotspot checkbox.

#### To rename or secure your portable hotspot

- 1 From the Home screen, tap :::.
- 2 Find and tap Settings > More... > Tethering & portable hotspot.
- 3 Tap Portable Wi-Fi hotspot settings > Configure Wi-Fi hotspot.
- 4 Enter the **Network SSID** for the network.
- 5 To select a security type, tap the **Security** field.
- 6 If required, enter a password.
- 7 Tap Save.

#### Controlling data usage

You can keep track of the amount of data transferred to and from your device over your mobile data or Wi-Fi® connection during a given period. For example, you can view the amount of data used by individual applications. For data transferred over your mobile data connection, you can also set data usage warnings and limits to avoid additional charges.

Adjusting data usage settings can help you keep greater control over data usage but cannot guarantee the prevention of additional charges.

#### To turn mobile data traffic on or off

- 1 Make sure that **Wi-Fi**® is turned off and your device has the correct Internet settings installed.
- 2 From your Home screen, tap :::.
- 3 Find and tap Settings > Data usage.
- 4 Drag the slider beside Mobile data to turn mobile data traffic on or off.
- When mobile data traffic is turned off, your device can still establish Wi-Fi® and Bluetooth® connections.

#### To set a data usage warning

- 1 Make sure that mobile data traffic is turned on.
- 2 From your Home screen, tap :::.
- 3 Find and tap Settings > Data usage.
- 4 To set the warning level, drag the warning line to the desired value. You receive a warning notification when the amount of data traffic approaches the level you have set.

#### To set a mobile data usage limit

- 1 Make sure that mobile data traffic is turned on.
- 2 From your Home screen, tap :::.
- 3 Find and tap Settings > Data usage.
- 4 Tick the Set mobile data limit checkbox if it is not ticked, then tap OK.
- 5 To set the mobile data usage limit, drag the corresponding line to the desired value.
- Once your mobile data usage reaches the set limit, mobile data traffic on your device gets turned off automatically.

#### To control the mobile data usage of individual applications

- 1 From your Home screen, tap :::.
- 2 Find and tap Settings > Data usage.
- 3 Find and tap the desired application.
- 4 Tick the Restrict background data checkbox.
- To access more specific settings for the application (if available), tap View app settings and make the desired changes.
- The performance of individual applications may be affected if you change the related data usage settings.

#### To view data transferred via Wi-Fi®

- 1 From your Home screen, tap :::.
- 2 Find and tap Settings > Data usage.
- 3 Tap ; then tick the Show Wi-Fi usage checkbox if it is not ticked.
- 4 Tap the Wi-Fi tab.

#### Selecting mobile networks

Your device automatically switches between mobile networks depending on which mobile networks are available in different areas. You can also manually set your device to use a particular mobile network mode, for example, WCDMA or GSM.

#### To select a network mode

- 1 From your Home screen, tap :::.
- 2 Find and tap Settings > More... > Mobile networks.
- 3 Tap Network Mode.
- 4 Select a network mode.

#### To select another network manually

- 1 From your Home screen, tap :::.
- 2 Find and tap Settings > More... > Mobile networks > Service providers.
- 3 Tap Search mode > Manual.
- 4 Select a network.
- If you select a network manually, your device will not search for other networks, even if you move out of range of the manually selected network.

#### To activate automatic network selection

- 1 From your Home screen, tap :::.
- 2 Find and tap Settings > More... > Mobile networks > Service providers.
- 3 Tap Search mode > Automatic.

#### Virtual private networks (VPNs)

Use your device to connect to virtual private networks (VPNs), which allow you to access resources inside a secured local network from a public network. For example, VPN connections are commonly used by corporations and educational institutions for users who need to access intranets and other internal services when they are outside of the internal network, for example, when they are travelling.

VPN connections can be set up in many ways, depending on the network. Some networks may require you to transfer and install a security certificate on your device. For detailed information on how to set up a connection to your virtual private network, please contact the network administrator of your company or organisation.

#### To add a virtual private network

- 1 From your Home screen, tap :::.
- 2 Find and tap Settings > More... > VPN.
- 3 Tap +.
- 4 Select the type of VPN to add.
- 5 Enter your VPN settings.
- 6 Tap Save.

#### To connect to a virtual private network

- 1 From your Home screen, tap :::.
- 2 Find and tap Settings > More... > VPN.
- 3 In the list of available networks, tap the VPN that you want to connect to.
- 4 Enter the required information.
- 5 Tap Connect.

#### To disconnect from a virtual private network

- 1 Drag the status bar downwards.
- 2 Tap the notification for the VPN connection to turn it off.

### Synchronising data on your device

#### Synchronising with online accounts

Synchronise your device with contacts, email, calendar events and other information from online accounts, for example, email accounts such as Gmail<sup>TM</sup> and Exchange ActiveSync, Facebook<sup>TM</sup>, Flickr<sup>TM</sup> and Twitter<sup>TM</sup>. You can synchronise data automatically for all accounts by activating the auto-sync function. Or you can synchronise each account manually.

#### To set up an online account for synchronisation

- 1 From your Home screen, tap :::.
- 2 Tap Settings > Add account, then select the account that you want to add.
- 3 Follow the instructions to create an account, or sign in if you already have an account.

#### To activate the auto-sync function

- 1 From your Home screen, tap ::: > Settings.
- 2 Drag the slider beside Auto-sync to the right.

#### To synchronise manually with an online account

- 1 From your Home screen, tap ::: > Settings.
- 2 Under Accounts, select the account type, then tap the name of the account that you want to synchronise with. A list of items that can be synchronised with the account appears.
- 3 Tick the items that you want to synchronise.
- 4 Tap , then tap Sync now.

#### To remove an online account

- 1 From your Home screen, tap :::: > Settings.
- 2 Under Accounts, select the account type, then tap the name of the account that you want to remove.
- 3 Tap , then tap Remove account.
- 4 Tap Remove account again to confirm.

#### Synchronising with Microsoft® Exchange ActiveSync®

Using a Microsoft Exchange ActiveSync account, you can access your corporate email messages, calendar appointments and contacts directly on your device. After setup, you can find your information in the **Email, Calendar** and **Contacts** applications.

#### To set up an EAS account for synchronisation

- 1 Make sure that you have your domain and server details, provided by your corporate network administrator, available.
- 2 From your Home screen, tap :::
- 3 Tap Settings > Add account > Exchange ActiveSync.
- 4 Enter your corporate email address and password.
- Tap Next. Your device begins to retrieve your account information. If a failure occurs, enter the domain and server details for your account manually and then tap Next.
- 6 Tap **OK** to allow your corporate server to control your device.
- 7 Select what data you want to sync with your device, such as contacts and calendar entries.
- 8 If desired, activate the device administrator to allow your corporate server to control certain security features on your device. For example, you can allow your corporate server to set password rules and set storage encryption.
- 9 When the setup is complete, enter a name for the corporate account.
- When you change the login password for an EAS account on your computer, you have to log in again to the EAS account on your device.

#### To change the settings of an EAS account

- 1 From your Home screen, tap :::.
- 2 Tap Email, then tap ...
- 3 Tap **Settings** and select an EAS account, then change the settings of the EAS account as desired.

#### To set a synchronisation interval for an EAS account

- 1 From your Home screen, tap :::.
- 2 Tap Email, then tap ...
- 3 Tap Settings and select an EAS account.
- 4 Tap Check frequency and select an interval option.

#### To remove an EAS account

- 1 From your Home screen, tap ::: > Settings.
- 2 Under Accounts, tap Exchange ActiveSync, then select the EAS account that you want to remove.
- 3 Tap , then tap Remove account.
- 4 Tap Remove account again to confirm.

#### Synchronising with Outlook using a computer

You can use the Calendar and Contacts applications within the PC Companion and the Sony™ Bridge for Mac computer programs to synchronise your device with the calendar and contacts from your Outlook account.

For more information on how to install the PC Companion on a PC or the Sony™ Bridge for Mac application on an Apple® Mac® computer, see *Computer tools* on page 108.

#### To synchronise with your Outlook contacts using a computer

- 1 Make sure that the PC Companion application is installed on the PC or the Sony™ Bridge for Mac application is installed on the Apple® Mac® computer.
- 2 Computer: Open the PC Companion application or the Sony™ Bridge for Mac application.
- 3 Click **Start** to start the *Contacts* and *Contacts Sync* applications and follow the on-screen instructions to synchronise your device with your Outlook contacts.

#### To synchronise with your Outlook calendar using a computer

- 1 Make sure that the PC Companion application is installed on the PC or the Sony™ Bridge for Mac application is installed on the Apple® Mac® computer. Computer: Open the PC Companion application or the Sony™ Bridge for Mac
- application.
- Click Start to start the Calendar and Calendar Sync applications and follow the on-screen instructions to synchronise your device with your Outlook calendar.

### **Basic settings**

#### **Accessing settings**

View and change settings for your device from the Settings menu. The Settings menu is accessible from both the Application screen and the Quick settings panel.

#### To open the device settings menu from the Application screen

- 1 From your Home screen, tap :::.
- 2 Tap Settings.

#### To open the Quick settings panel

Using two fingers, drag the status bar downwards.

#### To select which quick settings to display on the Quick settings panel

- 1 Drag the right side of the status bar downwards, then tap Edit.
- 2 Select the quick settings that you want to display.

#### To rearrange the Quick settings panel

- 1 Drag the right side of the status bar downwards, then tap Edit.
- 2 Touch and hold !!!! beside a guick setting, then move it to the desired position.

#### Sound, ringtone and volume

You can adjust the ringtone volume for notifications as well as for music and video playback. You can also set your device to silent mode so that it doesn't ring when you're in a meeting.

#### To adjust the ringtone volume with the volume key

Press the volume key up or down.

#### To adjust the media playing volume with the volume key

• When playing music or watching video, press the volume key up or down.

#### To set your device to vibrate mode

Press the volume key down until \( \infty \) appears in the status bar.

#### To set your device to silent mode

- 1 Press the volume key down until the device vibrates and appears in the status bar.
- 2 Press the volume key down again. X appears in the status bar.

#### To set your device to vibrate and ring mode

- 1 From your Home screen, tap :::.
- 2 Find and tap **Settings** > **Sound**.
- 3 Tick the Vibrate when ringing checkbox.

#### To set a ringtone

- 1 From your Home screen, tap :::.
- 2 Find and tap **Settings** > **Sound** > **Phone ringtone**.
- 3 Select a ringtone.
- 4 Tap Done.

#### To select the notification sound

- 1 From your Home screen, tap :::.
- 2 Find and tap Settings > Sound > Notification sound.
- 3 Select the sound to be played when notifications arrive.
- 4 Tap Done.

#### To enable touch tones

- 1 From your Home screen, tap :::.
- 2 Find and tap Settings > Sound.
- 3 Tick the Dial pad touch tones and Touch sounds checkboxes.

#### SIM card protection

You can lock and unlock each SIM card that you use in your device with a PIN (Personal Identity Number). When a SIM card is locked, the subscription linked to the card is protected against misuse, meaning that you have to enter a PIN every time you start your device.

If you enter the PIN incorrectly more times than the maximum number of attempts allowed, your SIM card will become blocked. You then need to enter your PUK (Personal Unblocking Key) and a new PIN. Your PIN and PUK are supplied by your network operator.

#### To lock or unlock a SIM card

- 1 From the Home screen, tap :::.
- 2 Find and tap Settings > Security > Set up SIM card lock.
- 3 Tick or untick the Lock SIM card checkbox.
- 4 Enter the SIM card PIN and tap OK.

#### To change the SIM card PIN

- 1 From the Home screen, tap :::.
- 2 Find and tap Settings > Security > Set up SIM card lock.
- 3 Tap Change SIM PIN.
- 4 Enter the old SIM card PIN and tap **OK**.
- 5 Enter the new SIM card PIN and tap **OK**.
- 6 Re-type the new SIM card PIN and tap **OK**.

#### To unlock a blocked SIM card using the PUK code

- 1 Enter the PUK code and tap -.
- 2 Enter a new PIN code and tap ← ...
- 3 Re-enter the new PIN code and tap ...
- If you enter an incorrect PUK code too many times, you need to contact your network operator to get a new SIM card.

#### Screen settings

#### To adjust the screen brightness

- 1 From your Home screen, tap ::: .
- 2 Find and tap Settings > Display > Brightness.
- 3 Untick the Adapt to lighting conditions checkbox if it is ticked.
- 4 Drag the slider to adjust the brightness.
- Lowering the brightness level increases battery performance.

#### To set the screen to vibrate on touch

- 1 From your Home screen, tap :::.
- 2 Find and tap Settings> Sound.
- 3 Tick the Vibrate on touch checkbox. The screen now vibrates when you tap soft keys and certain applications.

#### To adjust the idle time before the screen turns off

- 1 From your Home screen, tap :::.
- 2 Find and tap Settings > Display > Sleep.
- 3 Select an option.
- To turn off the screen quickly, briefly press the power key (1).

#### Smart backlight control

Smart backlight control keeps the screen on while you are using your device without any touch operation, for example, while you are looking at a photo. Once you look away from the screen, the screen turns off according to your sleep setting.

#### To turn on the Smart backlight control function

- 1 From your Home screen, tap :::.
- 2 Find and tap Settings > Display.
- 3 Drag the slider beside Smart backlight control to the right.

#### Screen lock

There are several ways to lock the screen. The security level of each lock type is listed below in order of weakest to strongest:

- Swipe no protection, but you have guick access to the Home screen
- Face Unlock unlocks your device when you look at it
- Unlock pattern draw a simple pattern with your finger to unlock your device
- Unlock PIN enter a numeric PIN of at least four digits to unlock your device
- Unlock password enter an alpha-numeric password to unlock your device
- It is very important that you remember your screen unlock pattern, PIN or password. If you forget this information, it may not be possible to restore important data, such as contacts.

#### To set up the Face Unlock feature

- 1 From your Home screen, tap :::: > Settings > Security > Screen lock.
- 2 Tap Face Unlock, then follow the instructions on your device to capture a photo of your face.
- 3 After your face has been successfully captured, tap Continue.
- 4 Select a backup unlock method and follow the instructions on the device to complete the setup.
- For best results, capture your face in an indoor area that is well lit but not too bright, and hold the device at eye level.

#### To unlock the screen using the Face Unlock feature

- 1 Activate the screen.
- 2 Look at your device from the same angle you used to capture your Face Unlock photo.
- if the Face Unlock feature fails to recognise your face, you must use the backup unlock method to unlock the screen.

#### To create a screen lock pattern

- 1 From your Home screen, tap ::: .
- 2 Find and tap Settings > Security > Screen lock > Pattern.
- 3 Follow the instructions on your device.
- If your lock pattern is rejected five times in a row when you try to unlock your device, you must wait 30 seconds and then try again.

#### To change the screen lock pattern

- 1 From your Home screen, tap ::: .
- 2 Find and tap Settings> Security > Screen lock.
- 3 Draw your screen unlock pattern.
- 4 Tap Pattern and follow the instructions on your device.

#### To create a screen unlock PIN

- 1 From your Home screen, tap ::: > Settings > Security > Screen lock > PIN.
- 2 Enter a numeric PIN.
- 3 If necessary, tap we to minimise the keyboard.
- 4 Tap Continue.
- 5 Re-enter and confirm your PIN.
- 7 Tap **OK**.

#### To create a screen lock password

- 1 From your Home screen, tap ::: > Settings > Security > Screen lock > Password.
- 2 Enter a password.
- 3 If necessary, tap \( \sigma \) to minimise the keyboard.
- 4 Tap Continue.
- 5 Re-enter and confirm your password.
- 6 If necessary, tap  $\sim$  to minimise the keyboard.
- 7 Tap **OK**.

#### To change screen lock type

- 1 From your Home screen, tap ::: .
- 2 Find and tap Settings > Security > Screen lock.
- 3 Follow the instructions in your device and select another screen lock type.

#### Language settings

You can select a default language for your device and change it again at a later time. You can also change the writing language for text input. See *Personalising the Xperia keyboard* on page 42.

#### To change the language

- 1 From the Home screen, tap :::.
- 2 Find and tap Settings > Language & input > Language.
- 3 Select an option.
- 4 Tap **OK**.
- If you select the wrong language and cannot read the menu texts, find and tap \*\*. Then select the text beside \*\* and select the first entry in the menu that opens. You can then select the language you want.

#### Date and time

You can change the date and time on your device.

#### To set the date manually

- 1 From the Home screen, tap :::.
- 2 Find and tap Settings > Date & time.
- 3 Untick the Automatic date & time checkbox, if it is ticked.
- 4 Tap Set date.
- 5 Adjust the date by scrolling up and down.
- 6 Tap Set.

#### To set the time manually

- 1 From your Home screen, tap :::.
- 2 Find and tap Settings > Date & time.
- 3 Untick the Automatic date & time checkbox if it is ticked.
- 4 Tap Set time.
- 5 Scroll up or down to adjust the hour and minute.
- 6 If applicable, scroll up to change AM to PM, or vice versa.
- 7 Tap Set.

#### To set the time zone

- 1 From your Home screen, tap :::.
- 2 Find and tap Settings > Date & time.
- 3 Untick the Automatic time zone checkbox, if it is ticked.
- 4 Tap Select time zone.
- 5 Select an option.

# X-Reality™ for mobile

Sony's X-Reality<sup>TM</sup> for mobile technology improves the viewing quality of photos and videos after you take them, giving you clearer, sharper and more natural images. X-Reality<sup>TM</sup> for mobile is turned on by default, but you can turn it off if you want to reduce battery consumption.

#### To turn on X-Reality<sup>™</sup> for mobile

- 1 From your Home screen, tap ::: .
- 2 Find and tap Settings > Display.
- 3 Mark the X-Reality for mobile checkbox if it is not marked.

# **Enhancing the sound output**

You can enhance the sound of your device by manually enabling individual sound settings such as Clear Phase<sup>™</sup> and xLOUD<sup>™</sup>, or you can let ClearAudio+ technology adjust the sound automatically. You can also enable the Dynamic normaliser so that differences in volume between different media files are minimised.

## To enhance the sound output automatically

- 1 From your Home screen, tap :::.
- 2 Find and tap Settings > Sound > Sound effects.
- 3 Mark the ClearAudio+ checkbox.

#### To adjust the sound settings manually

- 1 From the Home screen, tap :::.
- 2 Find and tap Settings > Sound > Sound effects.
- 3 Untick the ClearAudio+ checkbox if it is ticked.
- 4 Tap Sound enhancements.
- 5 Tick or untick the relevant checkboxes.

## To minimise volume differences using the Dynamic normaliser

- 1 From the Home screen, tap :::.
- 2 Find and tap Settings > Sound > Sound effects.
- 3 Mark the **Dynamic normalizer** checkbox.

## Noise cancellation

Your device supports noise cancelling headsets. By using a noise cancelling headset with your device, you can get much clearer audio quality when listening, for example, to music in a noisy environment, such as on a bus, a train or a plane. You can also get a silent environment when you want to concentrate on study or work in a noisy place.

To ensure optimal performance, noise cancelling headsets from Sony are recommended.

#### To use a noise cancelling headset

- 1 Connect the noise cancelling headset to your device.
- 2 From your Home screen, tap ::: > Settings > Sound > Audio accessories.
- 3 Select the relevant headset type.
- 4 Tap Sound effects > Noise canceling.
- If you want Noise cancelling to be enabled only during music or video playback or when the screen is active, select **On (Auto)**.
- 6 If you want Noise cancelling to be enabled for as long as the headset is connected, select **On (Always)**.
- Noise cancelling headset may not be included with the device at purchase.
- When a noise cancelling headset is connected to your device, you can also select the noise cancelling headset type by dragging down the status bar to open the Notification panel and then tapping Audio accessories.

## To adjust the settings to the noise environment

- 1 Make sure a noise cancelling headset is connected to your device.
- 2 From your Home screen, tap ::::.
- 3 Find and tap Settings > Sound > Sound effects > Noise environment.
- 4 Select the noise environment type that applies to your situation, then tap **OK**.

# **Typing text**

## On-screen keyboard

You can enter text with the on-screen QWERTY keyboard by tapping each letter individually, or you can use the Gesture input feature and slide your finger from letter to letter to form words. If you prefer to use a smaller version of the on-screen keyboard and input text using only one hand, you can activate the split keyboard or mini keyboard instead.

You can select up to three languages for text input. The keyboard detects the language that you are using and predicts the words for that language as you type.

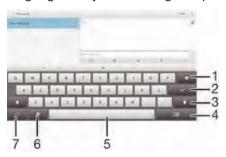

- 1 Delete a character before the cursor.
- 2 Enter a carriage return or confirm text input.
- 3 Switch between lower-case ♠, upper-case ♠ and caps ♠. For some languages, this key is used to access extra characters in the language.
- 4 Shift to the moveable split keyboard or mini keyboard
- 5 Enter a space.
- 6 Personalise your keyboard. This key disappears after the keyboard has been personalised.
- 7 Display numbers and symbols. For even more symbols, tap +=\$.

## To display the on-screen keyboard to enter text

Tap a text entry field.

## To enter text character by character

- 1 To enter a character visible on the keyboard, tap the character.
- To enter a character variant, touch and hold a regular keyboard character to get a list of available options, then select from the list. For example, to enter "é", touch and hold "e" until other options appear, then, while keeping your finger pressed on the keyboard, drag and select "é".

## To enter a period

• After you enter a word, double-tap the space bar.

#### To switch between the full keyboard and the small keyboards

- 1 When you enter text using the on-screen keyboard, tap , em or ...
- 2 Select a keyboard option.
- Drag 

  to move the small keyboard as desired.

#### To enter text using the Gesture input function

- 1 When the on-screen keyboard is displayed, slide your finger from letter to letter to trace the word that you want to write.
- 2 After you finish entering a word, lift up your finger. A word suggestion appears based on the letters that you have traced.

## To change the Gesture input settings

- 1 When the on-screen keyboard is displayed, tap 1217.
- 2 Tap x, then tap Keyboard settings > Text input settings.
- 3 To enable or disable the Gesture input function, tick or untick the Gesture input checkbox.

# **Entering text using voice input**

When you enter text, you can use the voice input function instead of typing the words. Just speak the words that you want to enter. Voice input is an experimental technology from Google<sup>TM</sup>, and is available for a number of languages and regions.

## To enable voice input

- 1 When you enter text using the on-screen keyboard, tap 12!?.
- 2 Tap x, then tap Keyboard settings.
- 3 Tick the Google voice typing key checkbox.
- 4 Tap ★ to save your settings. A microphone icon ♣ appears on your on-screen keyboard.

#### To enter text using voice input

- 1 Open the on-screen keyboard.
- 2 Tap J. When appears, speak to enter text.
- 3 When you have finished, tap 
  again. The suggested text appears.
- 4 Edit the text manually if necessary.
- To make the keyboard appear and enter text manually, tap

# **Editing text**

You can select, cut, copy and paste text as you write. You can access the editing tools by double-tapping the text entered. The editing tools then become available via an application bar.

## Application bar

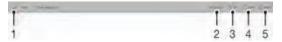

- 1 Close the application bar
- 2 Select all text
- 3 Cut text
- 4 Copy text
- 5 Paste text
- noly appears when you have text saved on the clipboard.

#### To select text

- 1 Enter some text, then double-tap the text. The word you tap is highlighted by tabs on both sides.
- 2 Drag the tabs left or right to select more text.

#### To edit text

- 1 Enter some text, then double-tap the entered text to make the application bar appear.
- 2 Select the text you want to edit, then use the tools in the application bar to make your desired changes.

# Personalising the Xperia keyboard

When entering text using the on-screen keyboard, you can access keyboard and other text input settings that help you, for example, to set options for writing languages, text prediction and correction, automatic spacing, and quick full stops. The keyboard can use data from other applications to learn your writing style. There is also a Personalisation guide that runs you through the basic settings, to get you started quickly.

## To access the on-screen keyboard settings

- 1 When you enter text using the on-screen keyboard, tap 1217.
- 2 Tap x, then tap Keyboard settings and change the settings as desired.
- 3 To add a writing language for text input, tap Writing languages and tick the relevant checkboxes.
- 4 Tap **OK** to confirm.

#### To change the text input settings

- 1 When you enter text using the on-screen keyboard, tap 1217.
- 2 Tap x, then tap Keyboard settings > Text input settings and select the relevant settings.

#### To display the Smiley key

- 1 When you enter text using the on-screen keyboard, tap 121?.
- 2 Tap \*\*, then tap Keyboard settings > Symbols and smileys.
- 3 Tick the Smiley key checkbox.

## To use your writing style

- 1 When you enter text using the on-screen keyboard, tap 1217.
- 2 Tap x, then tap Keyboard settings > Use my writing style and select a source.

#### To select a keyboard layout variant

- Layout variants are only available for the on-screen keyboard when you select two or three writing languages and may not be available in all writing languages.
- 1 When you enter text using the on-screen keyboard, tap 1217.
- 2 Tap ×, then tap Keyboard settings.
- 3 Tap Writing languages, then tap <a>=</a>=
- 4 Select a keyboard layout variant.
- 5 Tap **OK** to confirm.

# **Contacts**

# Transferring contacts

There are several ways to transfer contacts to your new device. To get help with choosing a transfer method, *read the article* about transferring contacts.

## Transferring contacts using a computer

Xperia<sup>™</sup> Transfer and Contacts Setup are applications within the PC Companion and the Sony<sup>™</sup> Bridge for Mac computer programs that help you collect contacts from your old device and transfer them to your new device. These applications support several device brands, including iPhone, Samsung, HTC, BlackBerry, LG, Motorola and Nokia.

#### You need:

- An Internet-connected computer.
- A USB cable for your old device.
- A USB cable for your new Android<sup>™</sup> device.
- Your old device.
- Your new Android<sup>™</sup> device.

## To transfer contacts to your new device using a computer

- 1 Make sure that *PC Companion* is installed on the PC or that Sony™ Bridge for Mac is installed on the Apple® Mac® computer.
- Open the PC Companion application or the Sony™ Bridge for Mac application, then click Xperia™ Transfer or Contacts Setup and follow the instructions to transfer your contacts.

## Transferring contacts using an online account

If you sync the contacts in your old device or your computer with an online account, for example, Google Sync™, Facebook™ or Microsoft® Exchange ActiveSync®, you can transfer your contacts to your new device using that account.

## To synchronise contacts to your new device using a synchronisation account

- 1 From your Home screen, tap :::, then tap ...
- 2 Tap , then tap Settings > Accounts & sync.
- Select the account that you want to sync your contacts with, then tap \$\bigsep\$ > Sync now.
- You need to be signed in to the relevant sync account before you can sync your contacts with it.

# Other methods for transferring contacts

There are several other ways to transfer contacts from your old device to your new device. For example, you can copy contacts to a memory card, use Bluetooth® technology, or save contacts to a SIM card. For more specific information about transferring the contacts from your old device, refer to the relevant User guide.

#### To import contacts from a memory card

- 1 From your Home screen, tap ;;;, then tap **...**.
- 2 Press , then tap Import contacts > SD card.
- 3 Select the file that you want to import.

## To import contacts using Bluetooth® technology

- Make sure you have the Bluetooth® function turned on and that your device is set to visible.
- When you are notified of an incoming file to your device, drag the status bar downwards and tap the notification to accept the file transfer.
- 3 Tap Accept to start the file transfer.
- 4 Drag the status bar downwards. When the transfer is complete, tap the notification.
- 5 Tap the received file.

#### To import contacts from a SIM card

- You may lose information or get multiple contact entries if you transfer contacts using a SIM card.
- 2 Tap , then tap Import contacts > SIM card.
- 3 To import an individual contact, find and tap the contact. To import all contacts, tap **Import all**.

# Searching and viewing contacts

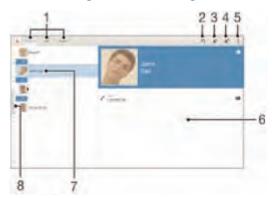

- 1 Contacts, Call and Groups tabs
- 2 Search for contacts
- 3 Add a contact
- 4 Edit a contact's details
- 5 View more options
- 6 Contact details display area
- 7 View contact details
- 8 Jump to contacts starting with the selected letter

#### To search for a contact

- 1 From your Home screen, tap ;;;, then tap **▶**.
- 2 Tap Q and enter a phone number, name or other information in the **Search** contacts field. The result list is filtered as you enter each character.

## To select which contacts to display in the Contacts application

- 1 From your Home screen, tap :::, then tap ...
- 2 Tap , then tap Filter.
- 3 In the list that appears, tick and untick the desired options. If you have synchronised your contacts with a synchronisation account, that account appears in the list.
- 4 When you have finished, tap Done.

# Adding and editing contacts

#### To add a contact

- 1 From your Home screen, tap :::, then tap ....
- 2 Tap **1**<sup>+</sup>.
- If you have synchronised your contacts with one or more accounts and you are adding a contact for the first time, you must select the account to which you want to add this contact.
- 4 Enter or select the desired information for the contact.
- 5 When you have finished, tap Done.
- Once you select a synchronisation account in step 3, that account will show as the default account offered the next time you add a contact. You can change the account provided you are still creating the contact, but when it is saved, you will need to create a new contact to save it locally or to another account.

#### To edit a contact

- 1 From your Home screen, tap :::, then tap ...
- 2 Tap the contact that you want to edit, then tap 1.
- 3 Edit the desired information.
- 4 When you are finished, tap **Done**.
- ! Some synchronisation services do not allow you to edit contact details.

#### To associate a picture with a contact

- 1 From your Home screen, tap :::, then tap  $\underline{\mathbb{L}}$ .
- 2 Tap the contact you want to edit, then tap \( \mathbb{L}' \).
- 3 Tap and select the desired method for adding the contact picture.
- When you have added the picture, tap **Done**.
- You can also add a picture to a contact directly from the Album application.

#### To delete contacts

- 1 From your Home screen, tap :::, then tap ...
- 2 Touch and hold the contact that you want to delete.
- 3 To delete all contacts, tap the downwards arrow to open the drop down menu, then select Mark all.
- 4 Tap m, then tap Delete.

## To edit contact information about yourself

- 1 From your Home screen, tap :::, then tap ....
- 2 Tap Myself, then tap \( \mathbb{L}^{\ell} \).
- 3 Enter the new information or make the changes you want.
- 4 When you are done, tap Done.

## To create a new contact from a text message

- 1 From your Home screen, tap :::, then find and tap 1.
- 3 Select an existing contact, or tap Create new contact.
- 4 Edit the contact information and tap **Done**.

# **Favourites and groups**

You can mark contacts as favourites so that you can get quick access to them from the Contacts application. You can also assign contacts to groups, to get quicker access to a group of contacts from within the Contacts application.

#### To mark or unmark a contact as a favourite

- 1 From the Home screen, tap :::, then tap ...
- 2 Tap the contact you want to add to or remove from your favourites.
- 3 Tap ☆.

## To view your favourite contacts

- 1 From your Home screen, tap :::, then tap ...
- 2 Tap Call. The favourite contacts appear on the right part of the screen.

## To assign a contact to a group

- 1 In the Contacts application, tap the contact that you want to assign to a group.
- 3 Mark the checkboxes for the groups to which you want to add the contact.
- 4 Tap Done.

## Sending contact information

## To send your business card

- 1 From your Home screen, tap :::, then tap ....
- 2 Touch and hold Myself.
- 3 Tap <₹, then select a transfer method and follow the on-screen instructions.

#### To send a contact

- 1 From your Home screen, tap :::, then tap ....
- 2 Touch and hold the contact whose details you want to send.
- 3 Tap <, then select a transfer method and follow the on-screen instructions.

#### To send several contacts at once

- 1 From your Home screen, tap :::, then tap ...
- 2 Press ! then tap Mark several.
- 3 Mark the contacts you want to send, or select all if you want to send all contacts.
- 4 Tap <, then select an available transfer method and follow the on-screen instructions.

## **Avoiding duplicate entries in the Contacts application**

If you synchronise your contacts with a new account or import contact information in other ways, you could end up with duplicate entries in the Contacts application. If this happens, you can join such duplicates to create a single entry. And if you join entries by mistake, you can separate them again later.

#### To link contacts

- 1 From your Home screen, tap ;;;, then tap ⊾.
- 2 Tap the contact that you want to link with another contact.
- 3 Press , then tap Link contact.
- 4 Tap the contact whose information you want to join with the first contact, then tap **OK** to confirm. The information from the first contact is merged with the second contact, and the linked contacts are displayed as one contact in the Contacts list.

#### To separate linked contacts

- 1 From your Home screen, tap :::, then tap ...
- 2 Tap the linked contact that you want to edit, then tap 1.
- 3 Tap Unlink contact > Unlink.

# **Backing up contacts**

You can use a memory card or a SIM card to back up contacts.

#### To export all contacts to a memory card

- 1 From your Home screen, tap :::, then tap ...
- 2 Press , then tap Export contacts > SD card.
- 3 Tap **OK**.

## To export contacts to a SIM card

- When you export contacts to a SIM card, not all information may get exported. This is due to memory limitations on SIM cards.
- 1 From your Home screen, tap :::, then tap ...
- 2 Press , then tap Export contacts > SIM card.
- 3 Mark the contacts you want to export, or tap **Mark all** if you want to export all your contacts.
- 4 Tap Export.
- Select Add contacts if you want to add the contacts to existing contacts on your SIM card, or select Replace all contacts if you want to replace the existing contacts on your SIM card.

# **Email**

# Setting up email

Use the email application in your device to send and receive email messages through your email accounts. You can have one or several email accounts at the same time, including corporate Microsoft Exchange ActiveSync accounts.

## To set up an email account

- 1 From your Home screen, tap :::.
- 2 Find and tap Email.
- 3 Follow the instructions that appear on the screen to complete the setup.
- For some email services, you may need to contact your email service provider for information on detailed settings for the email account.

#### To add an extra email account

- 1 From your Home screen, tap :::.
- 2 Find and tap Email.
- 3 If you are using several email accounts, tap  $\mathbf{X}$ , then tap  $\mathbf{Add}$  account.
- 4 Enter the email address and password, then tap Next. If the settings for the email account cannot be downloaded automatically, complete the setup manually.
- 5 When prompted, enter a name for your email account so it is easily identifiable.
- 6 When you have finished, tap Next.

## To set an email account as your default account

- 1 From your Home screen, tap :::.
- 2 Find and tap Email.
- 3 Press , then tap Settings.
- 4 Select the account you want to use as the default account for writing and sending email messages.
- 5 Mark the **Default account** checkbox. The inbox of the default account appears every time you open the email application.
- If you only have one email account, this account is automatically the default account.

# Sending and receiving email messages

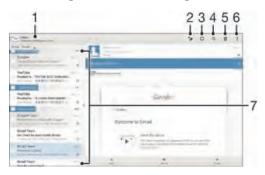

- 1 View a list of all email accounts and recent folders
- 2 Write an email message
- 3 Refresh email messages
- 4 Search for email messages
- 5 Delete a email massage
- 6 Access settings and options

## To download new email messages

- 1 From your Home screen, tap :::.
- 2 Find and tap Email.
- 4 To download new messages, tap ...
- When the inbox is open, swipe downwards on the screen to refresh the message list.

#### To read your email messages

- 1 From your Home screen, tap :::.
- 2 Find and tap Email.
- If you are using several email accounts, tap  $\underline{\hspace{-1em}}$  and select the account that you want to check, then tap  $\underline{\hspace{-1em}}$  in the drop down menu. If you want to check all your email accounts at once, tap  $\underline{\hspace{-1em}}$ , then tap  $\underline{\hspace{-1em}}$  Combined inbox in the drop down menu.
- 4 In the email inbox, scroll up or down and tap the email message you want to read.

## To create and send an email message

- 1 From your Home screen, tap :::, then find and tap Email.
- 2 If you are using several email accounts, tap ≥ and select the account from which you want to send the email, then tap Inbox in the drop down menu.
- 3 Tap 🐆, then type the recipient's name or email address, or tap 🎦 and select one or more recipients from your Contacts list.

#### To reply to an email message

- 1 In your email inbox, find and tap the message that you want to reply to, then tap Reply or Reply all.

#### To forward an email message

- 1 In your email inbox, find and tap the message you want to forward, then tap Forward.
- 2 Enter the recipient's email address manually, or tap \*\* and select a recipient from your Contacts list.

## To view an email message attachment

- 1 Find and tap the email message containing the attachment you want to view. Email messages with attachments are indicated by @.
- 2 After the email message opens, tap Load. The attachment starts to download.
- 3 After the attachment finishes downloading, tap View.

#### To save a sender's email address to your contacts

- 1 Find and tap a message in your email inbox.
- 2 Tap the name of the sender, then tap **OK**.
- 3 Select an existing contact, or tap Create new contact.
- 4 Edit the contact information, if desired, then tap **Done**.

## **Email preview pane**

A preview pane is available for viewing and reading your email messages. Once activated, you can use it to view both the email message list and one selected email message at the same time.

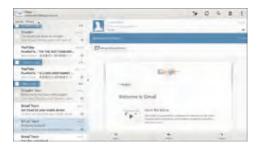

#### To change email preview pane settings

- 1 From your Home screen, tap :::, then find and tap Email.
- 2 Tap , then tap Settings.
- 3 Tap General > Preview pane.
- 4 Select an option, or a combination of options, then tap **OK**.

## To read email messages using the preview pane

- 1 Make sure the preview pane is enabled.
- 2 Open your email inbox.
- 3 Scroll up or down and tap the email message you want to read.
- 4 To view the email message in fullscreen format, tap the split bar (located between the email list and the email body).
- 5 To return to the regular inbox view, tap the split bar again.

## Organising your email messages

## To sort your emails

- 1 From your Home screen, tap :::.
- 2 Find and tap Email.
- If you are using several email accounts, tap  $\sum$  and select the account that you want to sort, then tap  $\sum$  in the drop down menu. If you want to sort all your email accounts at once, tap  $\sum$ , then tap  $\sum$ .
- 4 Tap , then tap Sort.
- 5 Select a sorting option.

#### To search for emails

- 1 From your Home screen, tap :::, then find and tap Email.
- If you are using several email accounts, tap 

  and select the name of the account you want to check, then tap Inbox in the drop down menu. If you want to search all your email accounts at once, tap 

  then tap Combined view.
- 3 Tap Q.
- 4 Enter your search text, then tap Q on the keyboard.
- The search result appears in a list sorted by date. Tap the email message that you want to open.

## To view all folders for one email account

- 1 From your Home screen, tap :::, then find and tap Email.
- 2 If you are using several email accounts, tap \( \sum\_{\circ} \), and select the account you want to check.
- 3 Under the account you want to check, select Show all folders.

#### To delete an email message

- 1 In your email inbox, tick the checkbox for the message you want to delete, then tap m.
- 2 Tap Delete.
- In the email inbox view, you can also flick a message to the right to delete it.

# **Email account settings**

## To remove an email account from your device

- 1 From your Home screen, tap :::.
- 2 Find and tap Email.
- 3 Press , then tap Settings.
- 4 Select the account you want to remove.
- 5 Tap Delete account > OK.

## To change the inbox check frequency

- 1 From your Home screen, tap :::.
- 2 Find and tap Email.
- 4 Select the account for which you want to change the inbox check frequency.
- 5 Tap Inbox check frequency > Check frequency and select an option.

## To set an Out of Office auto-reply in an Exchange Active Sync account

- 1 From your Home screen, tap :::, then find and tap Email.
- 2 Press , then tap Settings.
- 3 Select the EAS (Exchange Active Sync) account for which you want to set an Out of Office auto-reply.
- 4 Tap Out of office.
- 5 Tap (a) beside Out of office so that (a) changes to (1).
- 6 If needed, tick the **Set time range** checkbox and set the time range for the auto reply.
- 7 Enter your Out of Office message in the body text field.
- 8 Tap **OK** to confirm.

# Gmail™

If you have a  $Google^{TM}$  account, you can use the  $Gmail^{TM}$  application to read and write email messages.

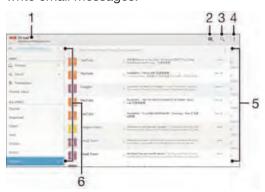

- 1 Show the current folder
- 2 Write a new email message
- 3 Search for email messages
- 4 Access settings and options
- 5 List of email messages
- 6 View a list of all Gmail accounts and recent folders

## To learn more about Gmail™

When the Gmail application is open, tap , then tap Help.

# Music

# Transferring music to your device

There are different ways to get music from a computer on to your device:

- Connect the device and computer using a USB cable and drag and drop music files directly into the file manager application on the computer. See *Managing files using a* computer on page 114.
- If the computer is a PC, you can use the Media Go<sup>™</sup> application from Sony and organise your music files, create playlists, subscribe to podcasts, and more. Learn more and download the Media Go<sup>™</sup> application.
- If the computer is an Apple® Mac®, you can use the Sony™ Bridge for Mac application to transfer your media files from iTunes to your device.
   Learn more and download Sony™ Bridge for Mac.

# Listening to music

Use the "WALKMAN" application to listen to your favourite music and audio books.

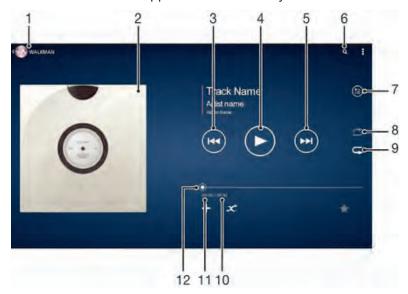

- 1 Browse your music
- 2 Album art (if available)
- 3 Tap to go to the previous song in the play queue. Touch and hold to rewind within the current song
- 4 Play or pause a song
- 5 Tap to go to the next song in the play queue. Touch and hold to fast forward within the current song
- 6 Search songs on Music Unlimited and all songs saved to your device
- 7 View the current play queue
- 8 Shuffle songs in the current play queue
- 9 Repeat all songs in the current play queue
- 10 Total time length of current song
- 11 Elapsed time of current song
- 12 Progress indicator Drag the indicator or tap along the line to fast forward or rewind

#### To play a song

- 1 From your Home screen, tap :::, then find and tap ......
- 2 If the WALKMAN home screen is not displayed, tap <a>m</a>.
- 3 Select a music category, for example, under **Artists**, **Albums** or **Songs**, then browse to the song that you want to open.
- 4 Tap a song to play it.
- You might not be able to play copyright-protected items. Please verify that you have the necessary rights to material that you intend to share.

#### To find song-related information online

- While a song is playing in the "WALKMAN" application, tap the album art to display the infinite button x, then tap x.
- The infinite button 

  gives you access to several sources of information including videos on YouTube™, lyrics, and artist info on Wikipedia.

#### To adjust the audio volume

Press the volume key.

#### To minimise the "WALKMAN" application

When a song is playing, tap ♠ to go to the Home screen. The "WALKMAN" application stays playing in the background.

## To open the "WALKMAN" application when it is playing in the background

- 1 While a song is playing in the background, tap the to open the recently used applications window.
- 2 Tap the "WALKMAN" application.

## **WALKMAN** home screen

The WALKMAN home screen gives you an overview of all the songs on your device as well as of the songs available on Music Unlimited. From here you can manage your albums and playlists, create shortcuts, and organise your music by mood and tempo using SensMe™ channels.

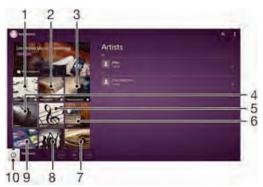

- 1 Charts provided by Music Unlimited
- 2 New releases provided by Music Unlimited
- 3 Featured playlists provided by Music Unlimited
- 4 Browse your music by artist
- 5 Browse your music by song
- 6 Browse your music by album
- 7 Browse all playlists
- 8 Collect links to music and related content that you and friends have shared using online services
- 9 Manage and edit your music using Music Unlimited channels